# **Panduan Pengisian Berita Website Aptika https://aptika.kominfo.go.id**

#### **Cara Log-in**

- 1. Log-in ke alamat: **aptika.kominfo.go.id/wp-admin**
- 2. Isi Username dengan id yang sudah ditetapkan oleh masing-masing Direktorat. **(Silakan hubungi Kasubbag Tata Usaha sebagai admin)**
- 3. Isi kolom Password dengan password yang sudah didaftarkan.
- 4. Klik *"I'm not robot"* sebagai penanda login secara normal.
- 5. Klik login.

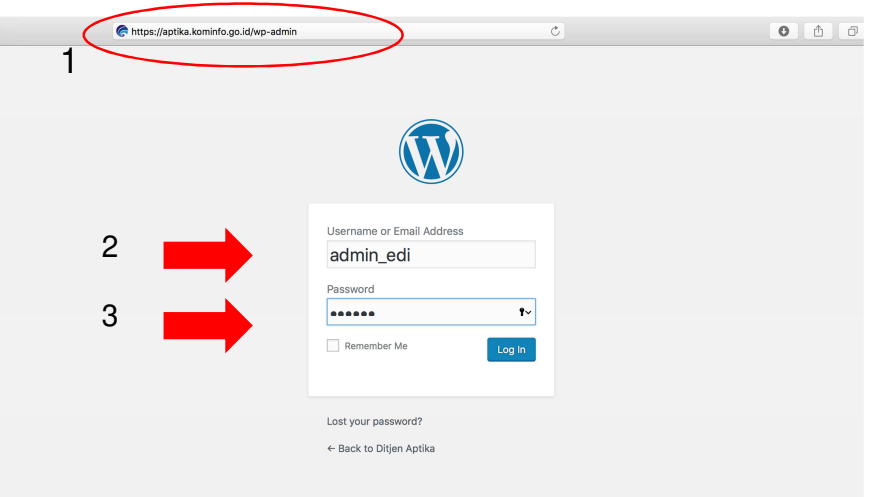

#### **Cara menambahkan postingan baru**

- 1. Klik **"Post"** pada Dashboard
- 2. Pilih **"Add New"**

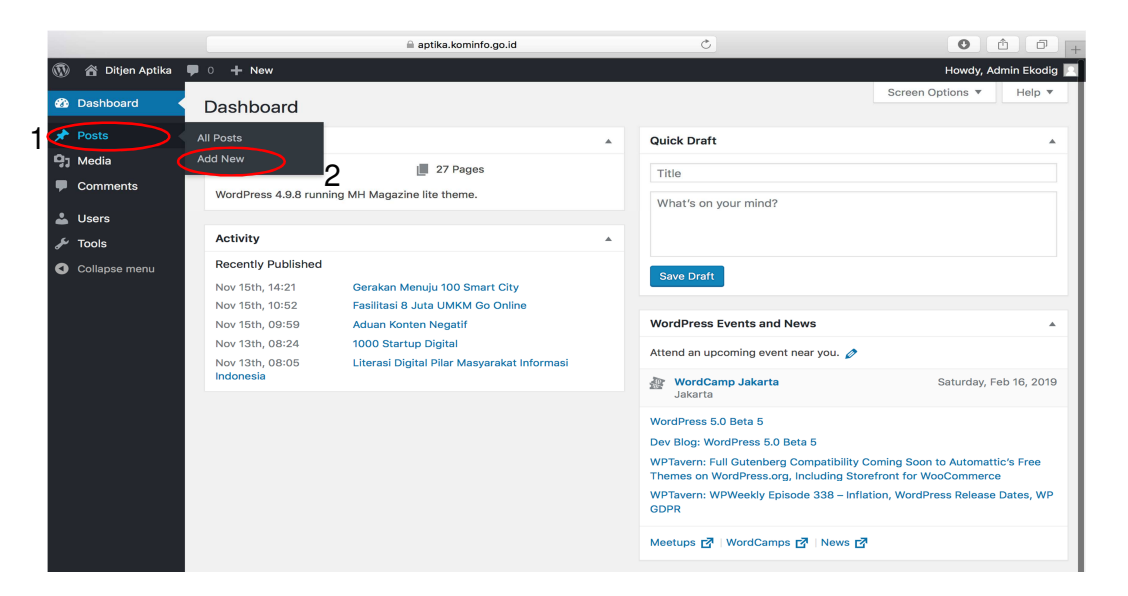

## **Membuat Postingan Baru**

- 1. Isi kolom judul untuk memberikan judul pada postingan.
- 2. Isi pokok berita pada kolom yang sudah disediakan.
- 3. Pilih Kategori sesuai dengan jenis berita yang akan disubmit sesuai nama direktorat. Bila jenis berita bersifat umum cukup pilih **Berita**.

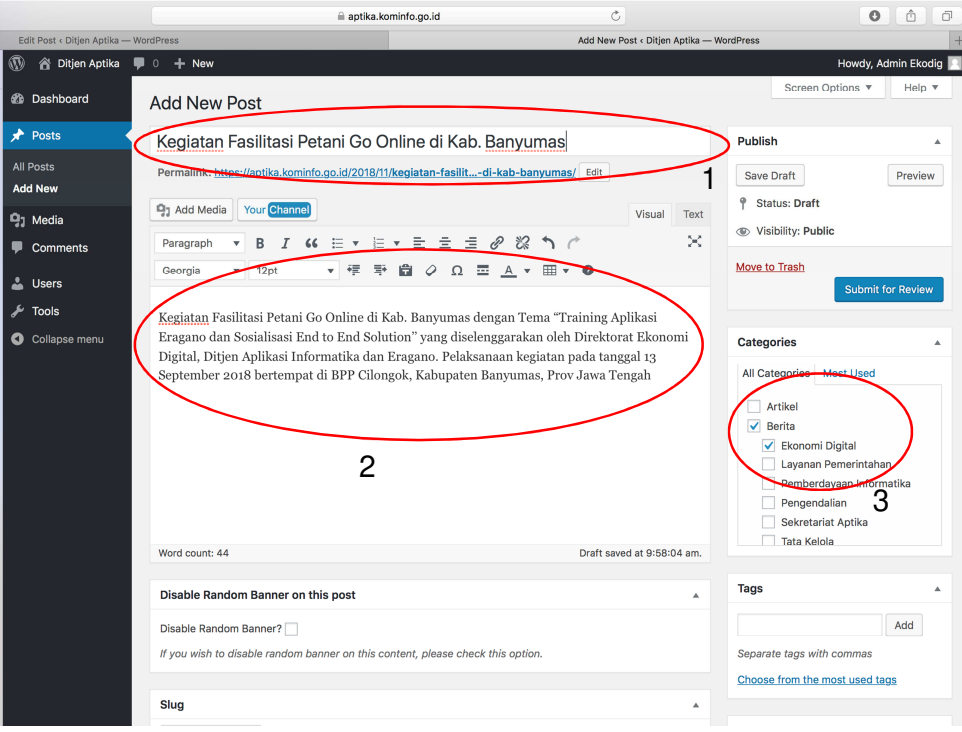

### **Jangka Waktu**

- Input berita diharapkan 3 **(tiga)** hari setelah pelaksanaan suatu kegiatan berlangsung;
- Maksimal berita yang bisa diterbitkan adalah 1 **(satu)** bulan dari acara tersebut berlangsung;
- Input **"artikel"** harus relevan dengan bidang TIK dan terkini.

### **Kategori**

- **Berita:** liputan kegiatan dari pelaksanaan program-program yang ada di Ditjen Aptika. Contoh : **"Program Nelayan Go Online di pasuruan"** atau **"Kegiatan inkubasi 1000 technopreneur di Yogyakarta"**.
- Definisi Kategori artikel adalah tulisan-tulisan **Non Berita**, tapi berkaitan dengan bidang TIK. Contoh : **"Perkembangan tekhnologi blockchain di Indonesia saat ini".**
- Definisi kategori **Program** adalah definisi atau penjelasan mengenai latar belakang, tujuan, manfaat, sasaran dan capaian program-program yang ada di Ditjen Aptika.

## **Prinsip Menulis Berita**

- Konsep penulisan berita adalah *hardnews***.**
- Sudut pandang penulisan adalah untuk konsumsi publik bukan pemerintah, sehingga tonjolkan subtansi berita, bukan sekedar laporan kegiatan.
- Membuat judul menarik yang menggambarkan konteks isi berita.
- Setiap paragraf berisi 1 s.d. 3 kalimat, hindari menulis terlalu panjang.
- Hanya fakta tanpa opini dan *to the point* (tidak bertele-tele).
- Konsep **5W + 1H (who, what, where, when, why, how).**
- Penulisan dengan sistem piramida terbalik, subtansi paling utama dan penting ditampilkan di awal paragraf lalu mengerucut ke bawah.
- Mengangkat satu sisi **(***angle***)** topik berita yang dianggap paling penting bagi pembaca, bila ada sisi lain dapat dituliskan di bagian bawah atau sub judul.

## **Menambah Gambar pada Postingan**

- 1. Klik **"Add Media"** untuk menambahkan beberapa gambar pada badan postingan.
- 2. Klik **"Featured Image"** untuk menambahkan **gambar utama** yang menggambarkan isi

postingan atau jika hanya tersedia 1 gambar yang akan di posting.

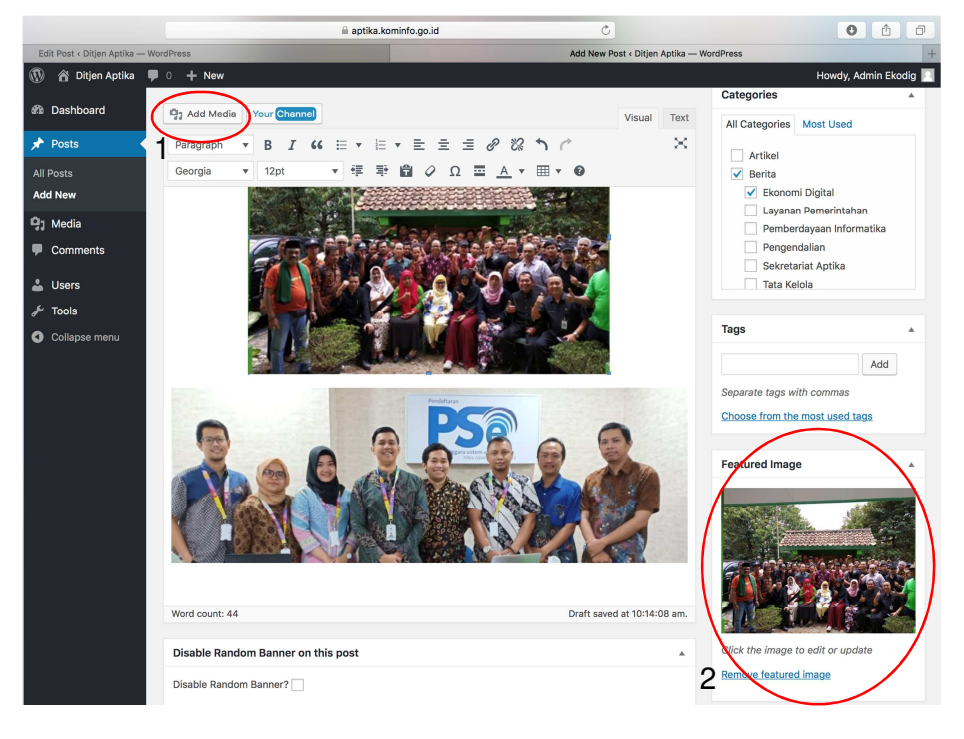

- 3. Klik kolom **"Upload Files"** untuk mengunggah gambar baru.
- 4. Klik **"Select Files"** untuk memilih gambar yang akan diunggah.

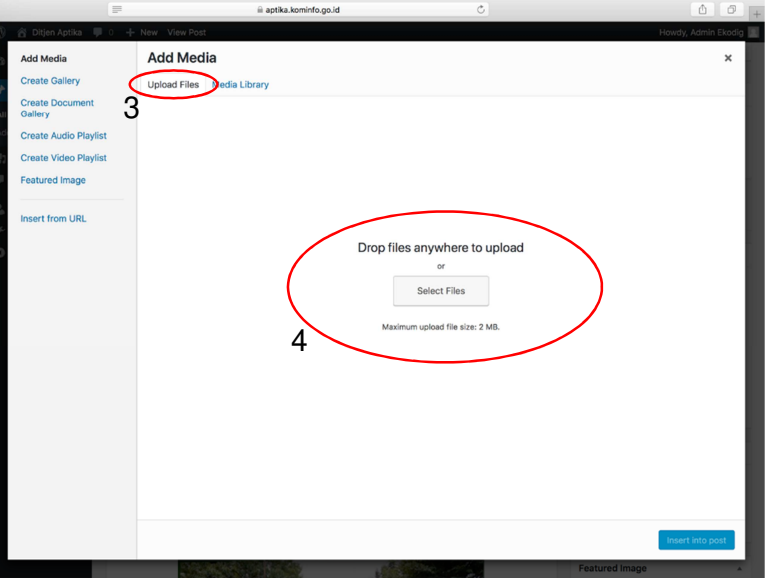

- 5. Pilih gambar yang telah berhasil diunggah pada kolom **"Media Library".**
- 6. Pastikan nama gambar diubah sesuai judul postingan pada kolom **"Title"**,

#### Contoh: **"Petani Banyumas.jpeg"**

7. Setelah nama berhasil diubah, klik **"Insert into post"**.

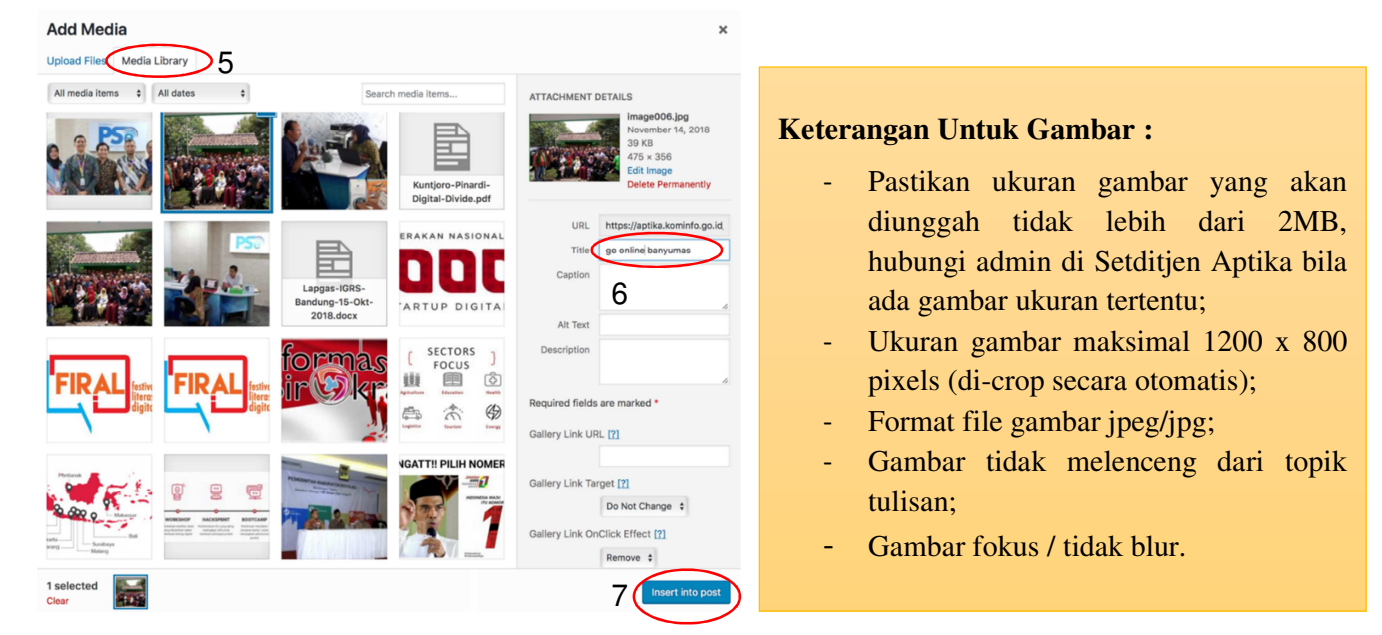

#### **Menyimpan Postingan**

- 1. Klik **"Save Draft"** untuk menyimpan draft postingan yang belum selesai.
- 2. Klik **"Preview"** untuk meninjau ulang postingan yang baru saja di buat.
- 3. Klik **"Submit for Review"** untuk mengirim postingan yang sudah selesai ke editor.

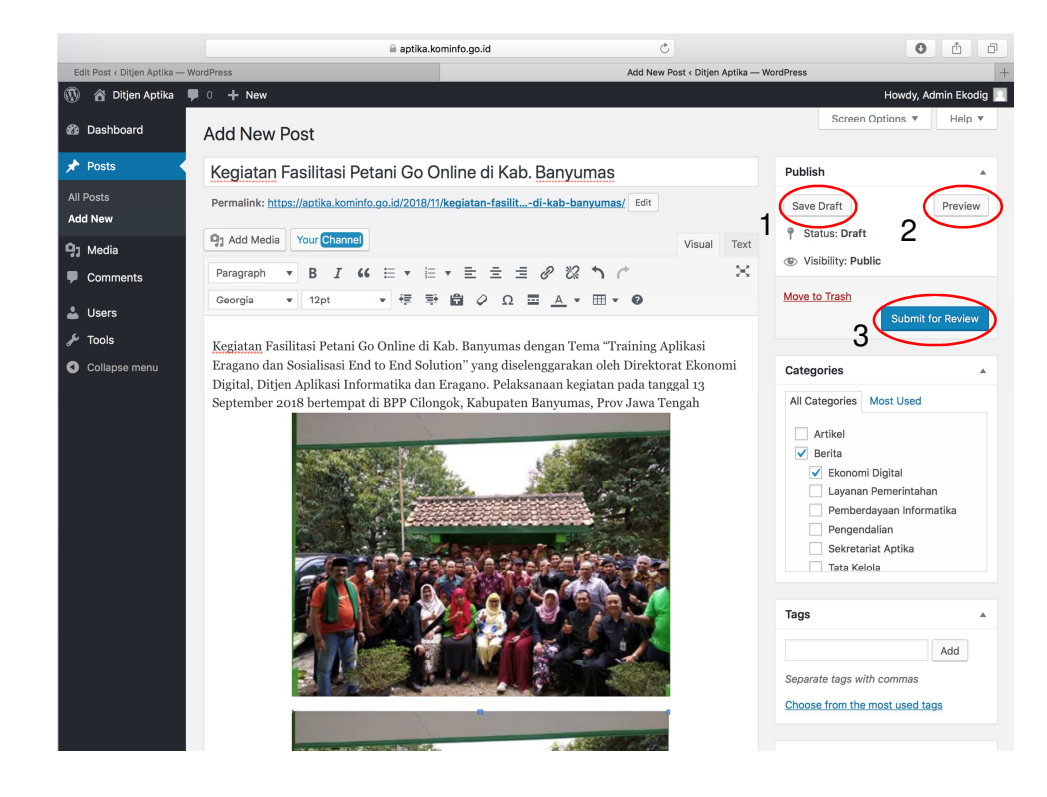

## **Status Postingan**

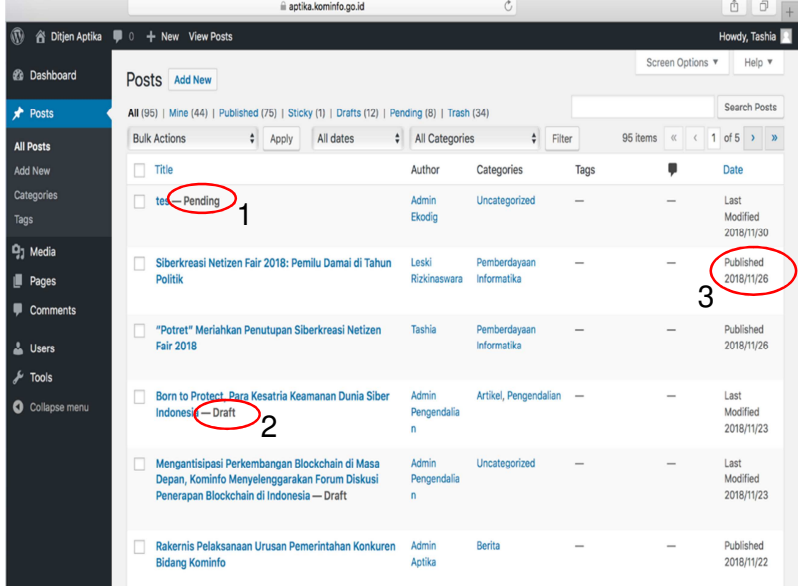

#### **Keterangan Status :**

- 1. **Pending:** postingan sudah terkirim, menunggu proses Tim Editor;
- 2. **Draft:** postingan belum selesai dan belum akan proses oleh Tim Editor;
- 3. **Published:** postingan sudah terbit di Website Aptika.

## **Cara Menambah User**

Kewenangan menambah user ada pada admin masing-masing direktorat yang diwakili oleh

Kasubbag Tata Usaha.

- 1. Klik **"User"** pada Dashboard
- 2. Klik **"Add New"** lalu isi kolom dengan data user baru
- 3. Ganti Password yang mudah diingat (Catatan: bila muncul label *"very weak"* kita cukup menceklis kolom **Confirm Password)**
- 4. Pilih **"Contributor"** pada kolom role
- 5. Setelah kolom terisi semua, Klik **"Add New User"**

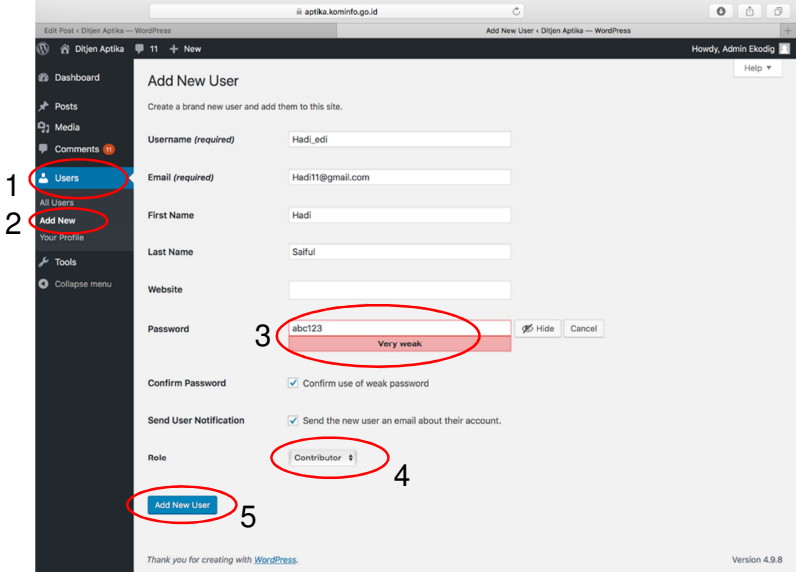